# 平台操作问与答

# **1**、平台基本操作

# 1) 怎么登录平台?

答: 登录 GPS 监控平台网址: http://v5.a6gps.com, 首先填写登录账号和密码。

## 2) 怎么修改平台密码?

答: 您可以通过修改密码面板来修改登录密码。点击监控页面右上角的【设置】如下图

欢迎您, t1234[AZSD演示用户]

日报警 日信息 日设置 退出

# 3) 系统是否具备线路偏移报警?

答: 设置线路步骤:

步骤①.点击我的地图菜单----选择线路功能----点击添加----在地图画线路----输入线路名称----保存。 步骤②.点击参数设置菜单----选择线路报警设置功能----选择需要目标车牌----选择设置----选择线路名称 ----保存。

# 4) 系统增加区域报警?

答:区域报警简介:区域报警是范围报警的一种,以添加的最大最小经纬度判断依据。当目 标进入区域内,平台提示进区域。

步骤①.一、点击我的地图菜单----选择区域功能----点击添加----在地图画区域----输入区域名称----保存。 步骤②.点击参数设置菜单----选择区域报警设置功能----选择需要目标车牌----选择设置----选择区域报警 名称----保存。

# 5) 查询车辆区域报警步骤?

答:点击参数设置菜单----选择区域报警设置功能----选择需要目标车牌----选择查询。

- 6) 删除车辆区域报警步骤?
- 答:点击参数设置菜单----选择区域报警设置功能----选择需要目标车牌----选择查询----删除区域。

#### **7)** 系统怎么设置疲劳驾驶报警?

答:点击参数设置--常用报警设置--查找车牌--勾选疲劳驾驶报警填写连续行驶时间--保存。 设备必须 有 ACC 检测功能。只能在平台显示疲劳驾驶报警。

#### **8)** 油耗参数平台操作步骤?

答:步骤①.车辆资料中勾选--油耗检测--保存

步骤②.参数设置--油量参数设置--设备--选车牌--输入数组--保存

# **9)** 平台怎么下发断油电、恢复断油电指令**?**

答:在车辆监控选择车辆--点击左下方的指令下发--选择高级进入--远程断油电(恢复油电路)--输入登录 密码--设置--下发状态显示成功--断油电成功(恢复油电路成功)

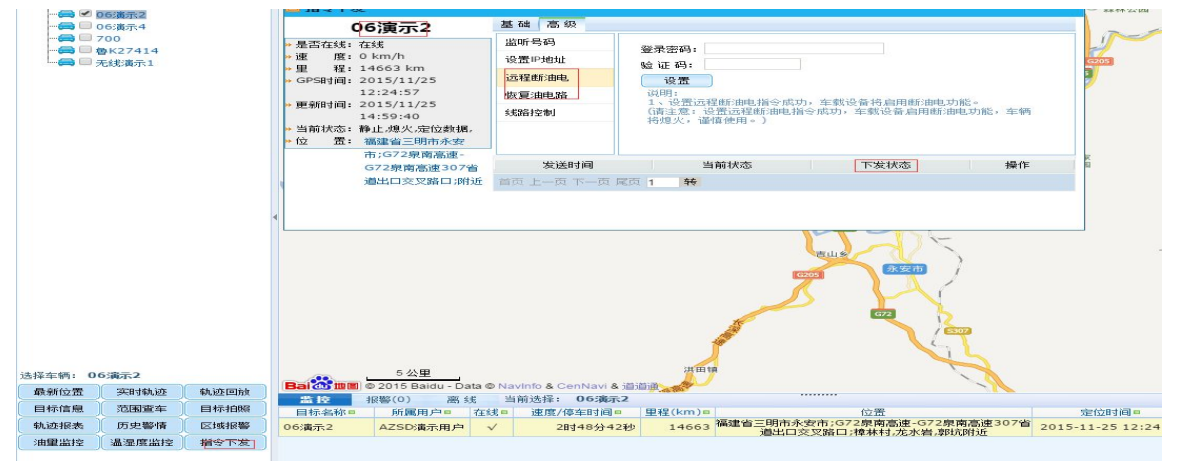

#### 10) 怎么在平台上看街景?

答**:**街景操作步骤

操作方式: 登录平台----进入车辆监控界面----地图的右上角有全景 <sup>全景 图标----点击全景图标找到地图</sup> 的位置----再次点击即可看到街景

 $\odot$ 

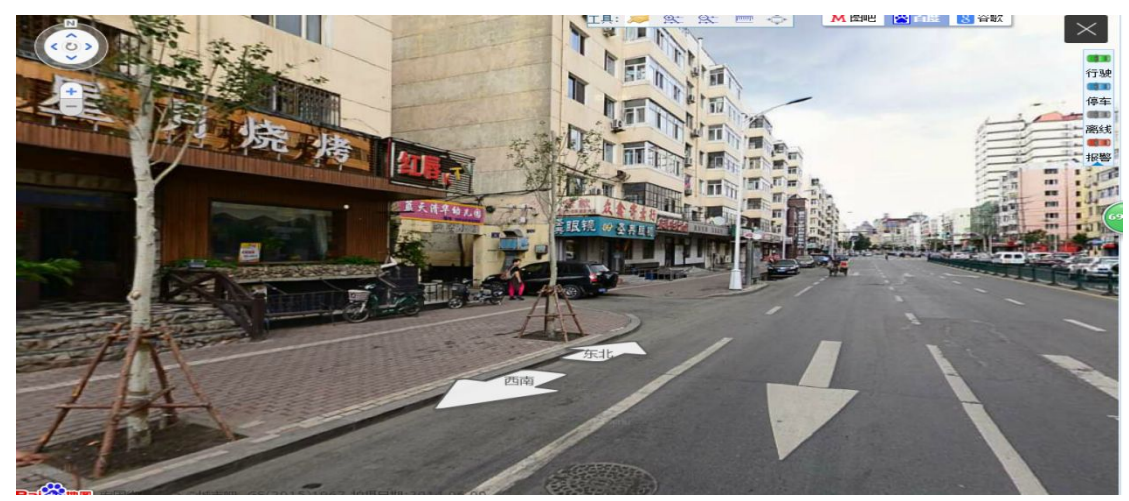

注:市内大部分地区都有街景图,市区外有街景图的较少。

# **2**、为什么我给他注册了一个用户名不能用**?**

答:没有给该帐号增加权限,添加帐号的下一步就是增加权限,点击所添加的帐号,点击下一步,勾选权限

#### **3**、新增帐号里面没有车辆?

答:点击上级帐号下面的车辆管理,把已经安装的车辆更换上级

### **4**、系统轨迹保存多久,连续回放时长?已经产生的轨迹需要多久才能回放?

答:历史轨迹数据保存 3 个月,连续播放时间间隔 3 天。目前系统轨迹回放基本达到实时。

#### 5、系统能否导出轨迹,设备定位的回传间隔?

答:轨迹报表默认记录车辆每 30 分钟的轨迹点同时包含状态,设备定位上传时间可以随意设置,设备默 认启动 30 秒, 熄火 3 分钟

#### **6**、平台卫星地图是否可以纠偏?

答:可以,google 地图升级在中国区域有偏差,公司在做百度地图的卫星图的纠偏

#### **7**、平台清除设备历史轨迹?

- **1)** 从新注册新车资料,替换原有设备资料。
- **2)** 后台清除历史轨迹,只把相应的 id 修改。

#### **8**、定位车号是显示手机号怎么更改成车号**?**

答:点击资料管理--车辆管理--点击车牌就可以修改。

#### **9**、后台的"资料管理"**--**"帐号分配目标"有什么功能?怎么操作?

答: 例如: 一个单位下面有不同部门,单位下面有 10 台设备, A 部门有 4 台设备, 新建账号点击普通帐 号新建,然后在账号分配目标中分配 A 部门在单位下面的四台设备,从而达到部门账号监控的效果。

#### **10**、平台怎么记录停车**?**

答:停车系统的判断标准(默认):速度为 0,停车 5 分钟以上。也可以通过参数设置--常用报警--修改停 车报警时间。

#### **11**、系统需要查询某一台某个月某一天历史轨迹,历史轨迹回放间隔 **3** 天,怎么高效查询**?**

答:通过区域查车,查询该区域历史时间是否有车辆,然后通过轨迹查看,验证。

#### **12**、平台显示车辆不定位?

- 答:车辆在平台上面几天未动怎么处理?请您配合做以下检查。
- 1) 确认设备安装位置,设备正上方不能有金属物覆盖。常见设备安装位置有:车辆空调管道正上方、 副驾驶储物柜正上方。
- 2) 把车辆停放露天,设备取出放置在仪表台上方正面朝上天空,关机重启或断电重启,等待十分钟。 ZT-03 工作指示灯(蓝灯常亮、红灯每 2 秒一闪或快闪)正常。TR06 工作指示灯(红灯常亮、蓝灯 常亮、绿灯常亮)正常。
- 3) 设备取出后,等待 10 分钟工作灯还不正常,请把车辆开动,跑动 5 分钟后再次观察。
- 4) 通过以上操作设备在平台正常定位,说明之前设备安装位置信号弱或不稳定,导致设备不定位,请 重新调整安装位置。

#### **13**、百度地图郊区没有卫星图?

答:是百度地图郊区没有卫星图,具体请参考 www.baidu.com 地图功能

# **14**、里程不准确?

答: GPS 统计里程由于统计的方式(根据 A 点和 B 点的经纬度计算的 A 点和 B 点的距离算的)而实际 上车子上的里程表统计是根据轮子的转速去计算里程!一般来说 GPS 统计出来的里程会比实际的里程少! (走大弯道的时候就会有误差)这个误差范围大约在 5%左右。还有其他原因会导致 GPS 里程的统计结 果。比如说由于当时卫星信号比较弱,会导致 GPS 产生一种"静态漂移"的现象, 会影响到里程统计结 果。

(在浏览器的工具菜单里面)

# **15**、油耗、温度、拍照设备安装好之后(设备安装都正常)不能监控数据?

答:此类设备需在注册车辆信息的时候要勾选配件信息

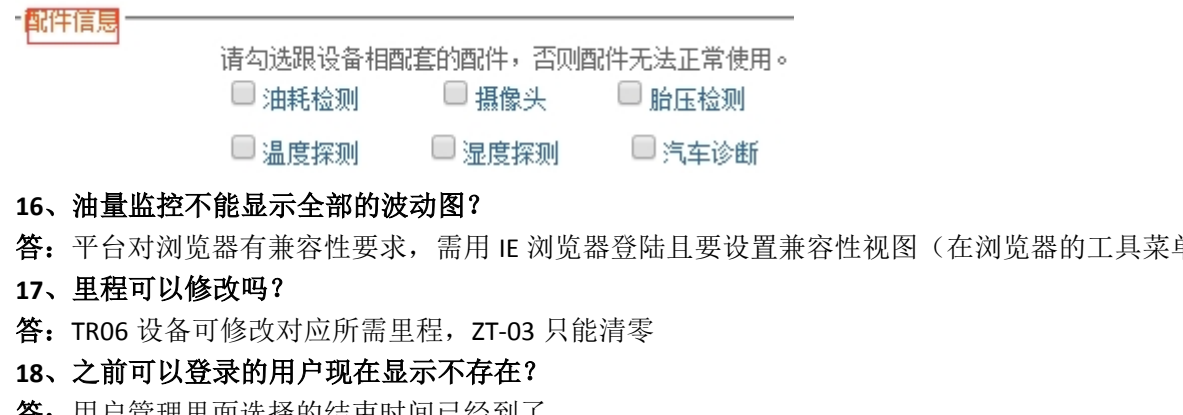

答:用户管理里面选择的结束时间已经到了

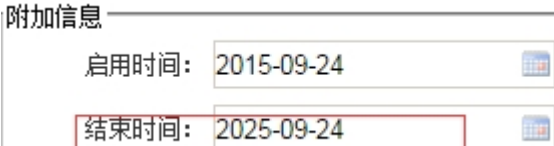

## **19**、新增的用户登录显示没有权限?

答:未给客户添加任何权限,需重新在用户管理给用户添加相应的权限

1. 基本资料

**Multiped** 

2. 权限分配

# **20**、平台指令下发高级里面没有显示空白?

- 答: 设置权限时候未添加终端参数设置。
- 由 □ 终端参数设置

 $\overline{1}$  ,  $\overline{1}$  ,  $\overline{2}$  ,  $\overline{2}$  ,  $\overline{2}$  ,  $\overline{2}$  ,  $\overline{2}$  ,  $\overline{2}$ 

**21**、温度设备不显示温度条?

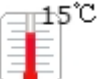

答:需在温度报警设置相对于的数值才会显示温度条。

#### 温度报警设置